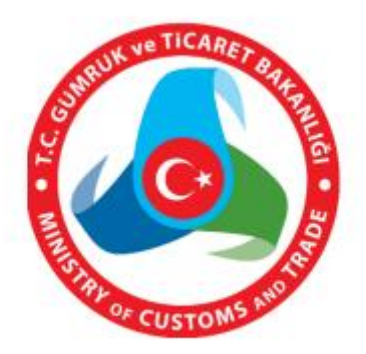

# **İKİNCİ EL MOTORLU KARA TAŞITI TİCARETİ BİLGİ SİSTEMİ (İETTS) UYGULAMA KULLANICISI YARDIM REHBERİ**

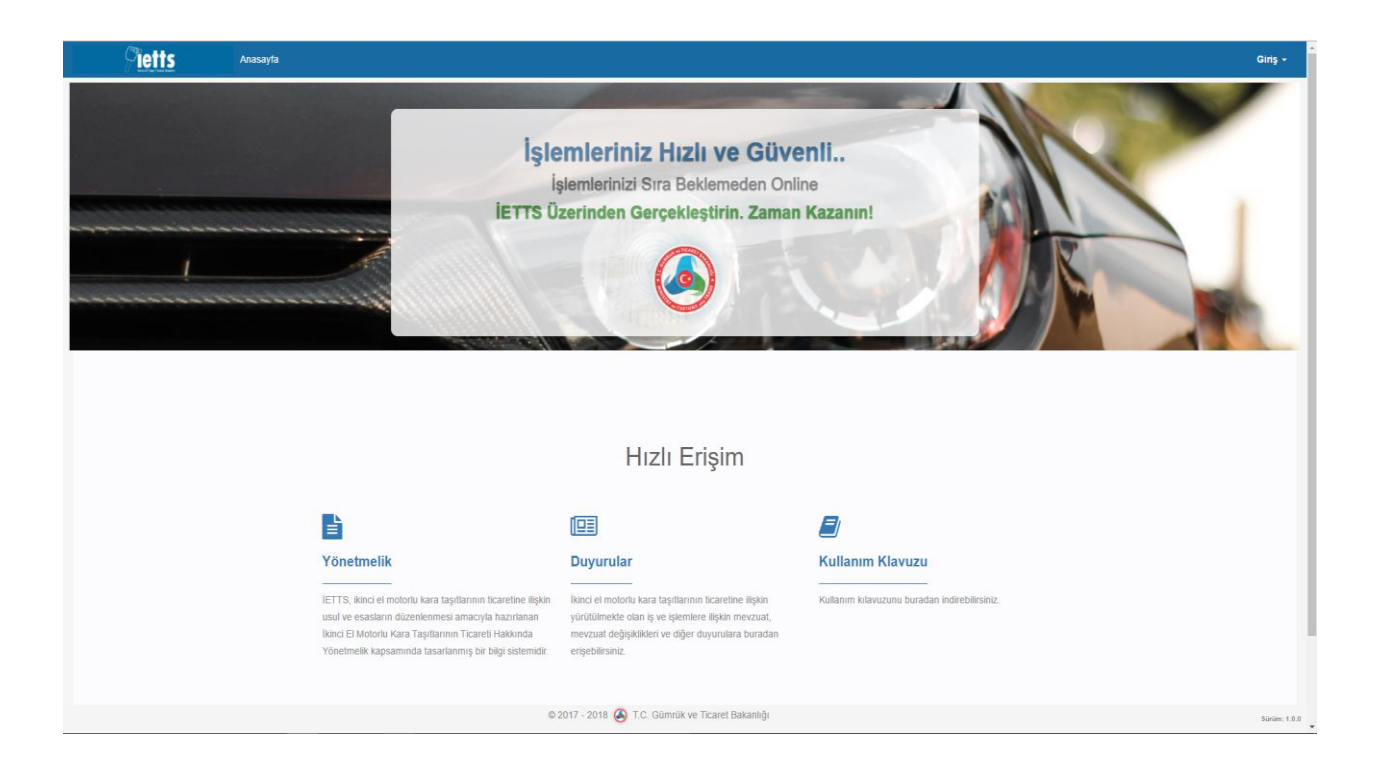

# **KAYIT VE GİRİŞ İŞLEMLERİ**

#### **1.1. YENİ ÜYELİK:**

**Yeni bir kullanıcının sisteme kayıt olma aşamaları aşağıda belirtilmiştir:**

Giriş penceresi üzerinde "**Üye Ol**" linkine tıklandıktan sonra;

Eski ve yeni T.C. kimlik numarası olan kişiler **T.C. Kimlik Numarası** ile,

sisteme kayıt olabileceklerdir. İlgili ekran ara yüzü aşağıda yer almaktadır.

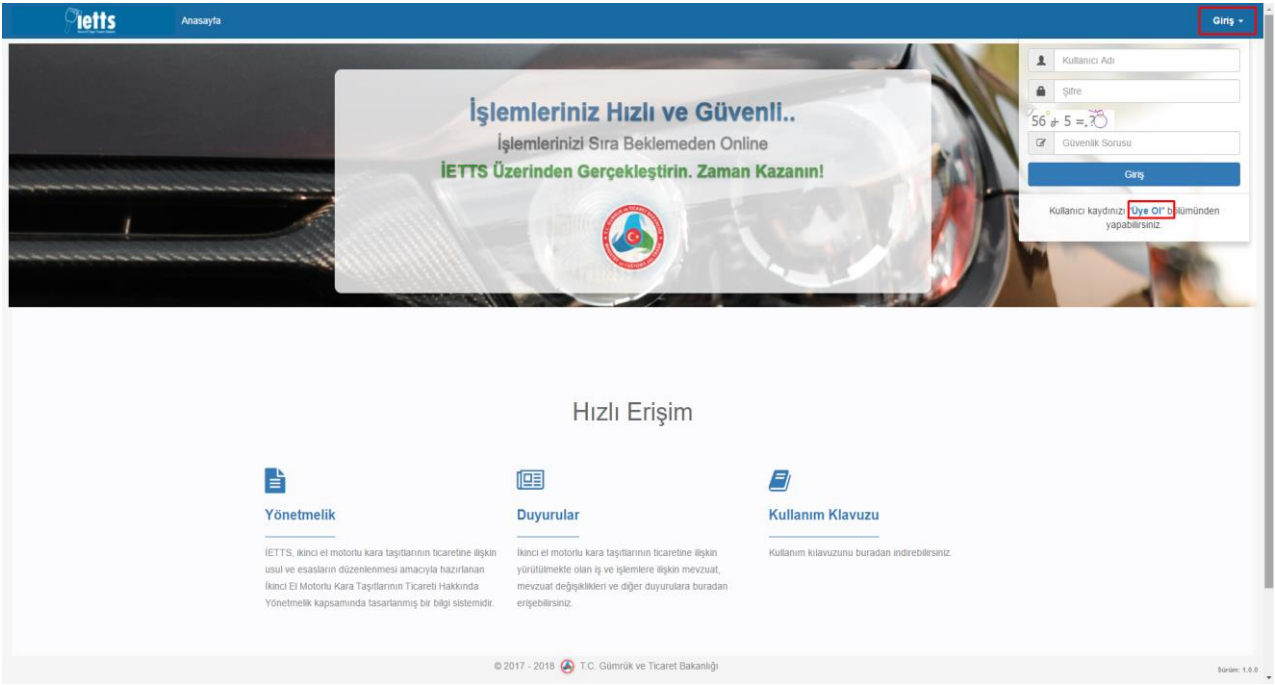

#### **T.C. Kimlik Numarası İle Kayıt İşlemleri**

"**Üye Ol**" linkine tıklandıktan sonra;

- **"T.C. Kimlik No ile Başvuru"** alanı otomatik olarak açılmaktadır.
- T.C. Kimlik numarası ile başvuru yapacak olan kullanıcılar için doldurulması gereken alanlar aşağıda belirtilmiştir:
	- T.C. Kimlik No
	- Nüfus Cüzdanı Seri
	- Nüfus Cüzdan No
- Yukarıda belirtilen alanlar doldurulduktan sonra sisteme kayıt olabilmek için kullanıcı bilgilerinin "**KPS'den Onayla**" butonuna tıklanarak Kimlik Paylaşım Sistemi(KPS) üzerinden onaylanması gerekmektedir.

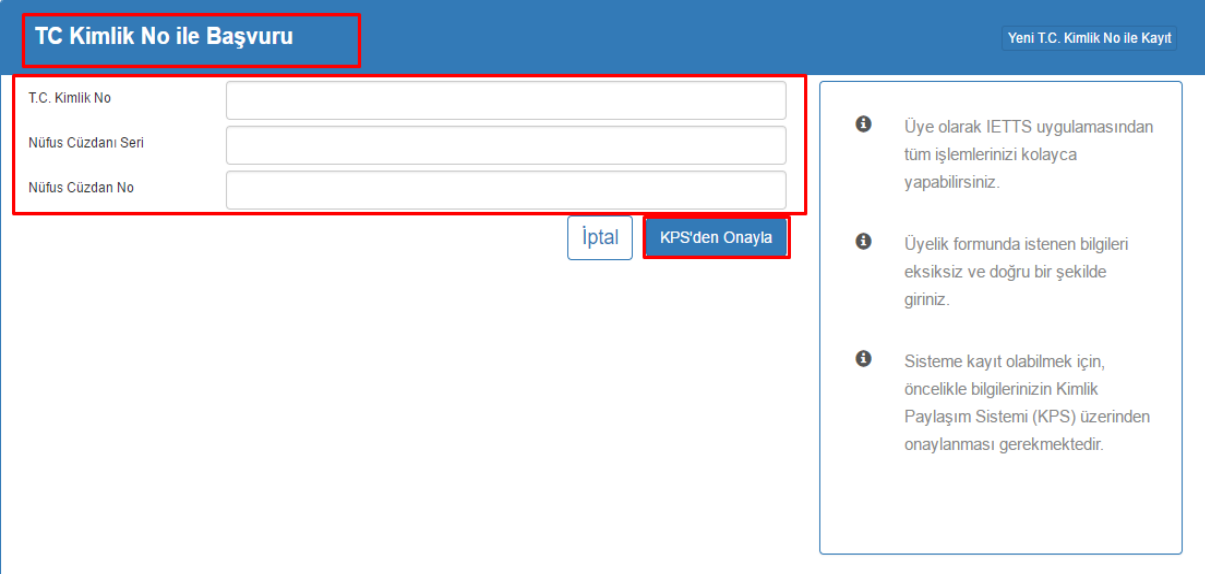

- **"T.C. Kimlik No ile Başvuru"** ekran ara yüzünde aynı bilgilere sahip kullanıcı daha önce sistemde var ise "Bu T.C. Kimlik Numarası sistemde kayıtlıdır" şeklinde kullanıcıya uyarı vermektedir.
- Girilen bilgiler hatalı olduğunda "Kimlik Bilgileri Hatalıdır" şeklinde kullanıcıya uyarı vermektedir.

**Yeni T.C. Kimlik Numarası İle Kayıt İşlemleri**

"**Üye Ol**" linkine tıklandıktan sonra;

- Yeni T.C. Kimlik numarasına sahip kullanıcılar için ekranın sağ tarafında yer alan **"Yeni T.C. Kimlik No ile Kayıt"** alanına tıklandıktan sonra yeni T.C. Kimlik No ile kayıt ekranı açılmaktadır.
- Yeni T.C. Kimlik numarası ile başvuru yapacak olan kullanıcılar için doldurulması gereken alanlar aşağıda belirtilmiştir:
	- T.C. Kimlik No
	- Nüfus Cüzdanı Seri
- Yukarıda belirtilen alanlar doldurulduktan sonra sisteme kayıt olabilmek için kullanıcı bilgilerinin "**KPS'den Onayla**" butonuna tıklanarak Kimlik Paylaşım Sistemi(KPS) üzerinden onaylanması gerekmektedir.

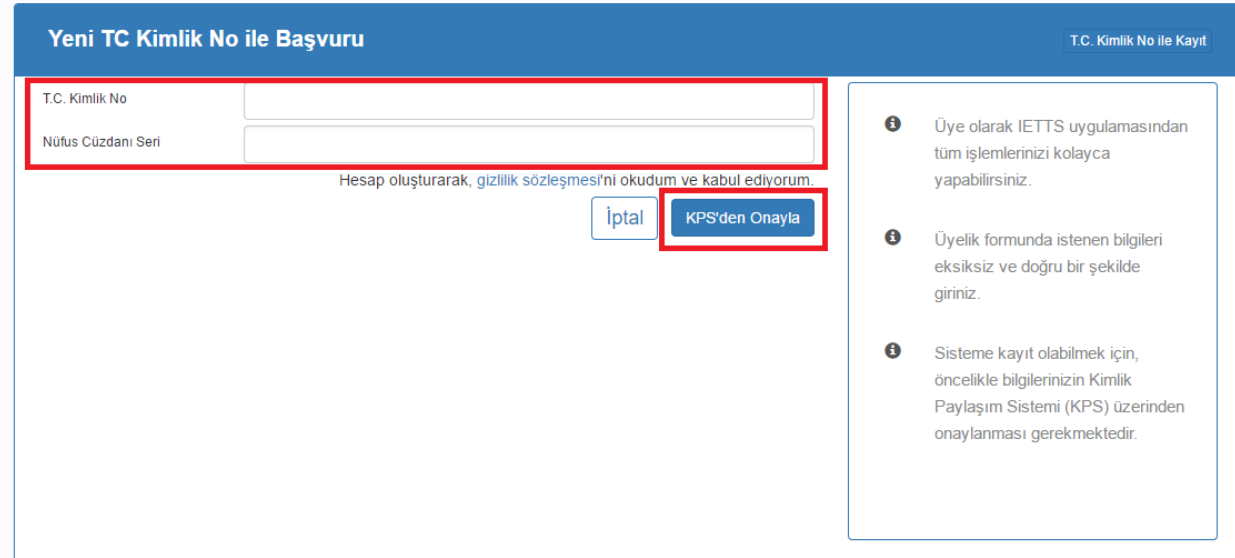

# **1.2. GİRİŞ İŞLEMLERİ:**

Kullanıcılar sisteme giriş yapmak için;

"**Giriş**" butonuna tıklandığında "**Giriş Penceresi**" üzerinde **Giriş Ekranı** otomatik olarak açılmaktadır.

Daha önce sisteme kayıt olmuş kullanıcılar;

- Kullanıcı Adı
- $\bullet$  Sifre
- Güvenlik Sorusu

alanlarını doldurduktan sonra "**Giriş**" butonuna tıklayarak sisteme giriş yapabileceklerdir. İlgili ekran ara yüzü aşağıda yer almaktadır.

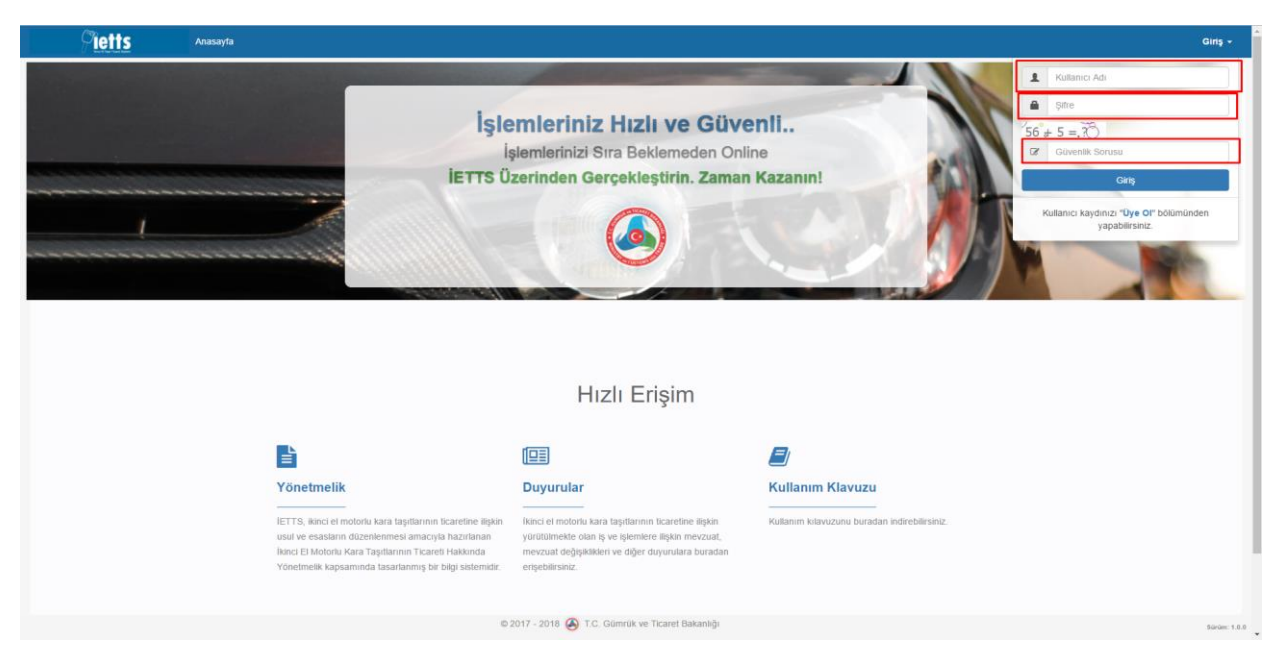

 Ekran üzerinde girilen bilgiler hatalı olduğunda sistem "Kullanıcı bilgileri hatalıdır" uyarısını vermektedir.

#### **Başarılı Giriş İşlemi**

Sisteme başarılı bir şekilde giriş yaptıktan sonra aşağıda belirtilen ana sayfa açılır. İlgili ekran ara yüzü aşağıda yer almaktadır.

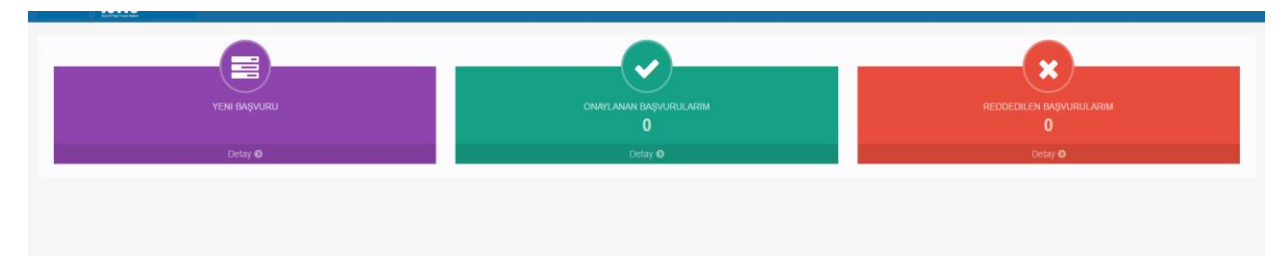

Başarılı bir şekilde sisteme giriş yapıldıktan sonra ekran üzerinde;

- Yeni Başvuru
- Onaylanan Başvurularım
- Reddedilen Başvurularım

olmak üzere 3 alan bulunmaktadır. İlgili ekran ara yüzü aşağıda yer almaktadır.

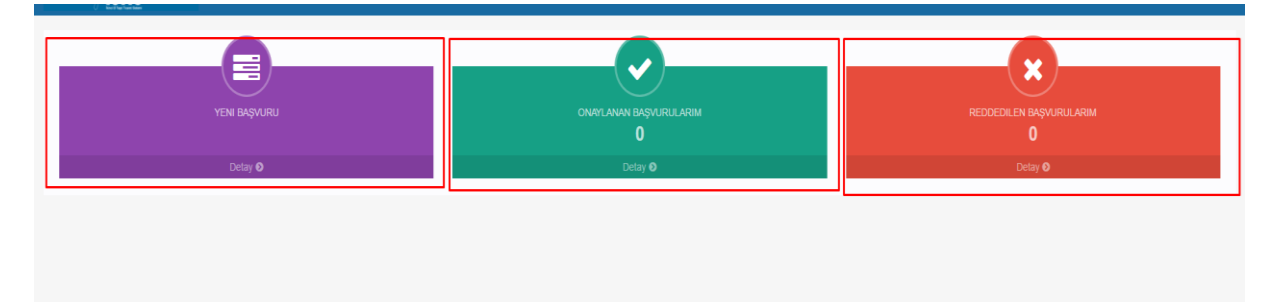

Sisteme giriş yapıldıktan sonra ana sayfa üzerinde üst menüde aşağıdaki bilgiler yer almaktadır:

- Ana Sayfa
- Başvurular
	- Yetki Belgesi Başvurusu
	- Belge Yenileme Başvurusu

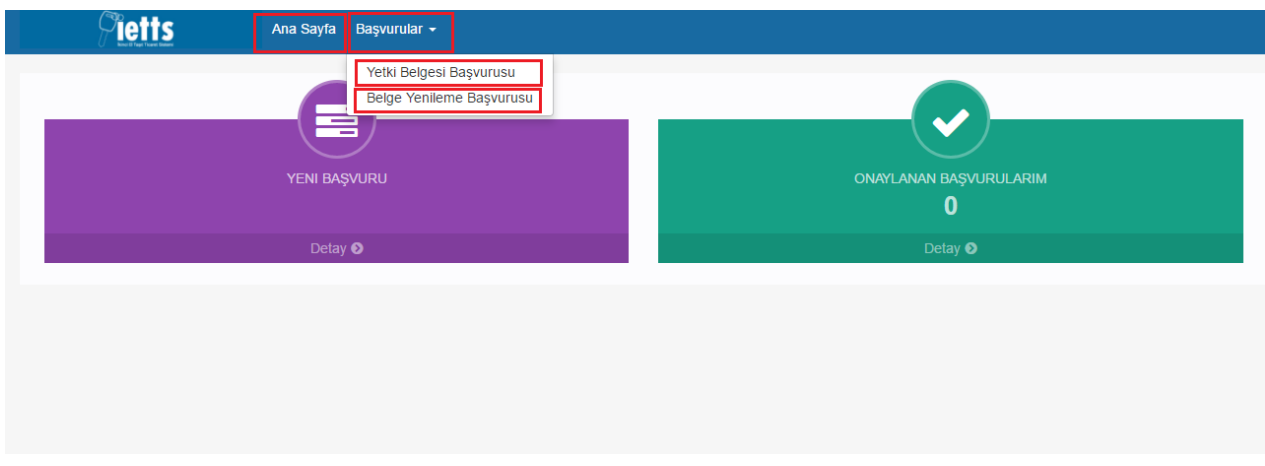

#### **1.3. BAŞVURU İŞLEMLERİ:**

Yetki belgesi başvuru işlemleri için sisteme başarılı bir şekilde giriş yapıldıktan sonra;

- **YENİ BAŞVURU** alanından,
- Üst menüde yer alan "**Yetki Belgesi Başvurusu**" alanından

2 şekilde başvuru işlemi başlatılabilmektedir. İlgili ekran ara yüzü aşağıda yer almaktadır.

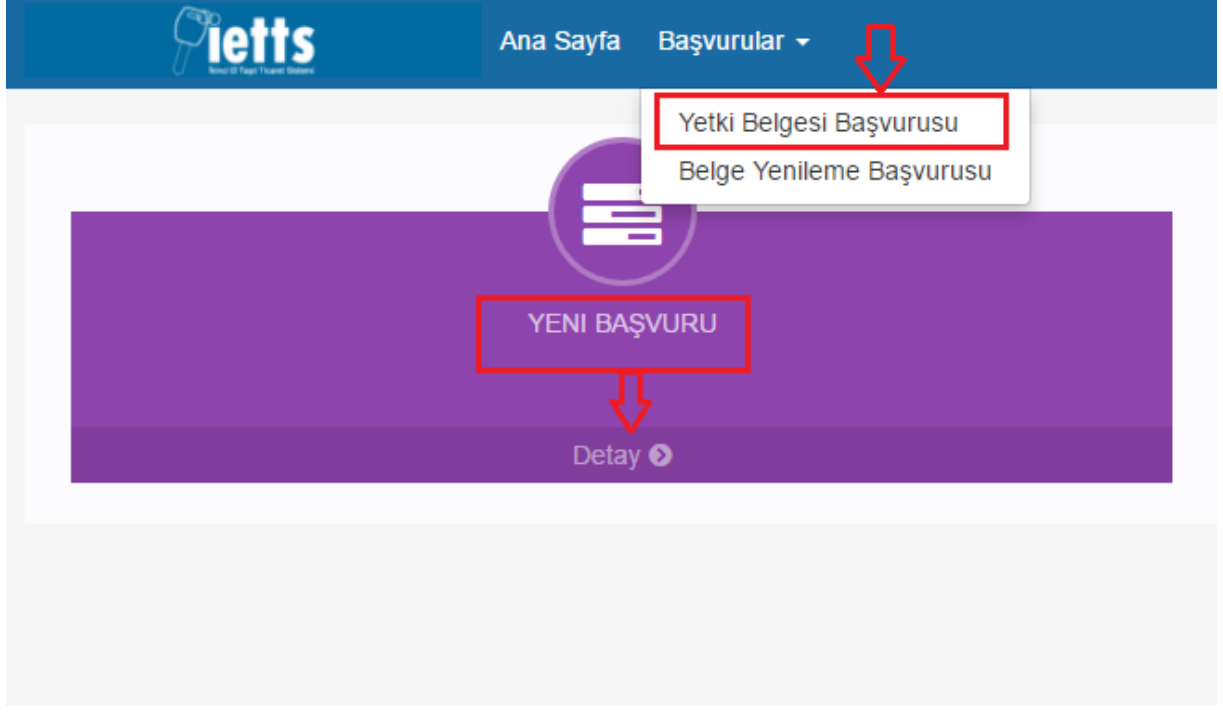

#### **"YENİ BAŞVURU" Alanından Başvuru İşlemleri**

"**Yeni Başvuru**" ekranının altında yer alan "**Detay**" butonuna tıklanarak başvuru işlemleri başlatılır. " Detay" butonuna tıklandıktan sonra ekran üzerinde;

- Ticari İşletme
- Esnaf İşletmesi

olmak üzere 2 alan bulunmaktadır. Belge başvurusunda bulunulacak işletme türü seçilerek işlemlere devam edilir. İlgili ekran ara yüzü aşağıda yer almaktadır.

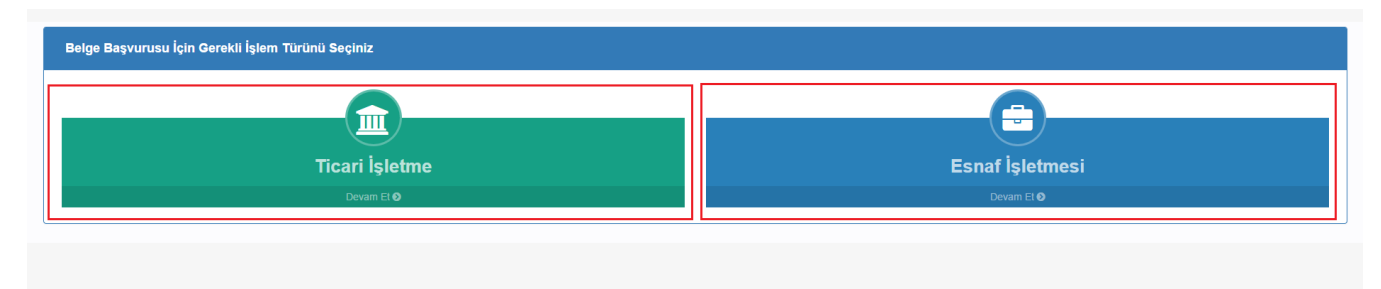

# **Ticari İşletme Başvuru İşlemleri**

Yetki belgesi başvurusunda bulunulan işletme "**Ticari İşletme**" ise, "**Ticari İşletme**" alanından "**Devam Et**" butonuna tıklanarak başvuru işlemleri başlatılır. Açılan ekranda;

- Yetkilisi Olduğunuz İşletmeler
- İşletme Detay Bilgileri

olmak üzere 2 alan bulunmaktadır.

## "**Yetkilisi Olduğunuz İşletmeler**" alanında;

 MERSİS(Merkezi Sicil Kayıt Sistemi) üzerinde yetkili olduğunuz işletmeler listelenmektedir.

# "**İşletme Detay Bilgileri**" alanında;

Seçilen işletmeye ait MERSİS sisteminden alınan aşağıdaki bilgiler listelenmektedir.

- Unvan
- Mersis No
- Kuruluş Tarihi
- E-Posta
- Vergi Dairesi/No
- Ticaret Sicil Numarası
- Ticaret Sicil Müdürlüğü
- Adres

## **İşletme bilgilerine ek olarak bu alanda başvuru yapmak istenilen yetkili seçilerek seçilen yetkiliye ait;**

- "**MYB**" alanından MYK(Mesleki Yeterlilik Kurumu)'dan alınan MYB(Mesleki Yeterlilik Belgesi) bilgisinin kontrol edilmesi,
- "**Diploma**" alanından yetkiliye ait **Lise Mezuniyet Belgesinin** yüklenmesi gerekmektedir.

NOT: İkinci El Motorlu Kara Taşıtı Ticareti Bilgi Sisteminden yetki belgesi başvurusunda bulunabilmek için başvuruda bulunan işletme yetkilisinin **Mesleki Yeterlilik Belgesinin** olması gerekmektedir.

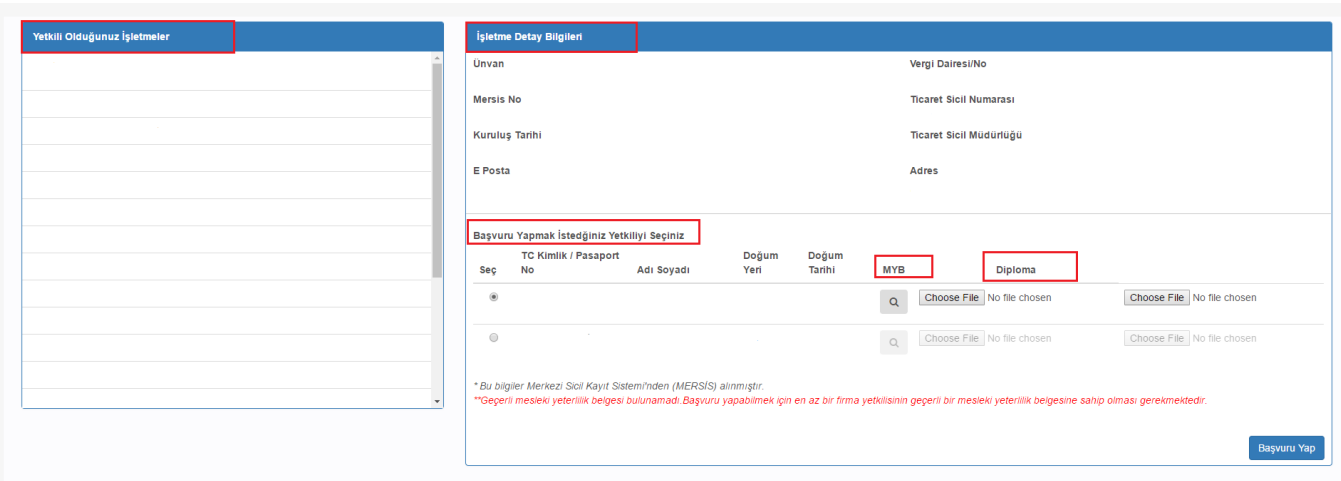

Ekranın sağ tarafında yer alan "**Yetkili Olduğunuz İşletmeler**" alanından yetki belgesi almak için başvurduğunuz işletme seçilerek, işletmeye ait MERSİS'den alınan bilgiler "**İşletme Detay Bilgileri**" kısmında görüntülenmektedir.

NOT: İşletmenize ait herhangi bir yanlış bilgi olması durumunda işletmenizin bağlı bulunduğu Ticaret Sicil Müdürlüğüne başvurmanız gerekmektedir.

"**Başvuru Yapmak İstediğiniz Yetkiliyi Seçiniz**" alanından başvuru yapılmak istenen MYB'si olan yetkili seçilerek yetkiliye ait "**Diploma**" alanından yetkiliye **ait Lise Mezuniyet Belges**i yüklenmelidir, Lise Mezuniyet Belgesi bulunmayan kişilerin işletmenin hangi tarihte faaliyete geçtiklerini gösteren **Faaliyet Belgesi** yüklenmelidir. İlgili belgeler yüklendikten sonra "**Başvuru Yap**" butonuna tıklanarak başvuru incelenmek üzere ilgili Ticaret İl Müdürlüğüne gönderilir.

Başvurunuz incelendikten sonra eğer onaylanmışsa "ONAYLANAN BAŞVURULARIM" alanında, onaylanmamışsa "REDDEDİLEN BAŞVURULARIM" alanında görüntülenir. İlgili ekran ara yüzü aşağıda yer almaktadır.

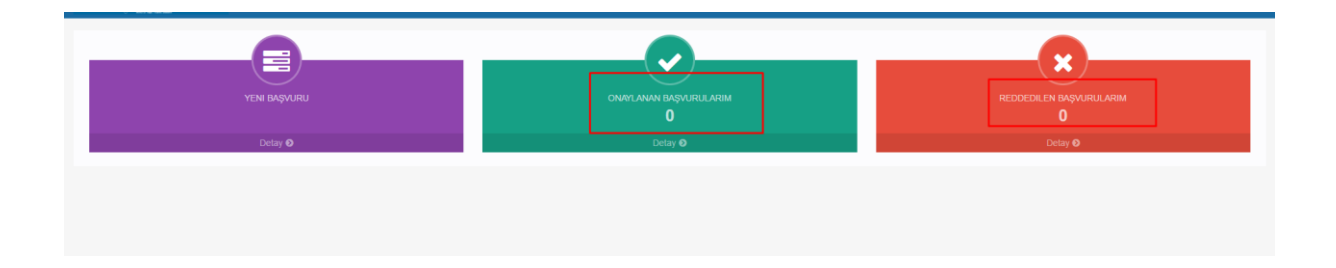

"ONAYLANAN BAŞVURULARIM" alanından Detay'a tıklayarak ilgili Ticaret İl Müdürlüğü tarafından onaylanan başvurunuz sonucunda oluşan Yetki Belgenizi indirebilirsiniz. "REDDEDİLEN BAŞVURULARIM" alanından Detay'a tıklayarak ilgili Ticaret İl Müdürlüğü tarafından reddedilen başvurunuzu ret gerekçeleri ile birlikte görüntüleyebilirsiniz.